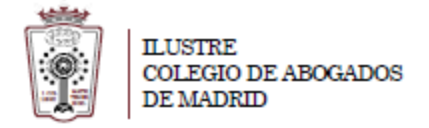

### **Como recuperar la contraseña de correo**

- Tiene que ha acceder a la Web de correo del ICAM **[https://outlook.office365.com](https://outlook.office365.com/)**

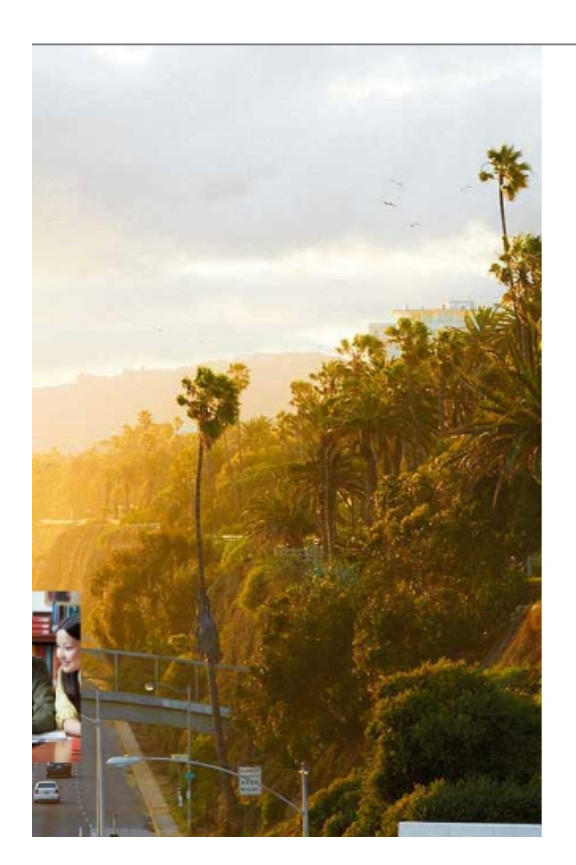

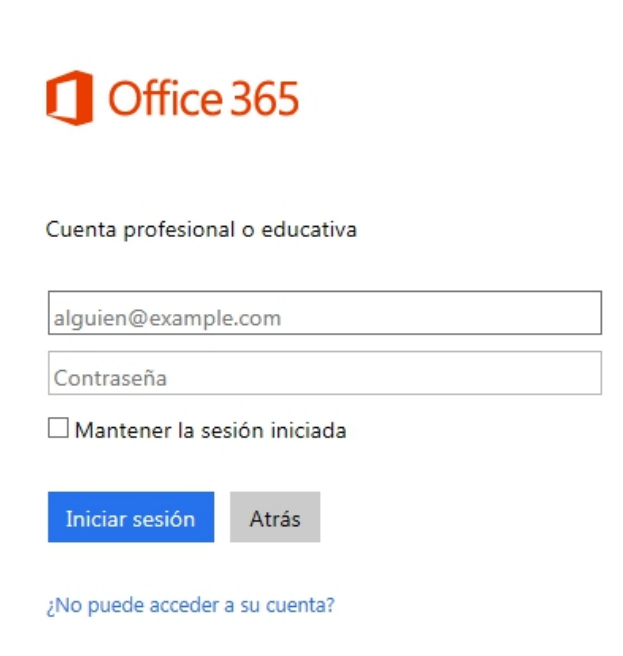

- Tiene que pulsar en **¿No puede acceder a su cuenta?** 

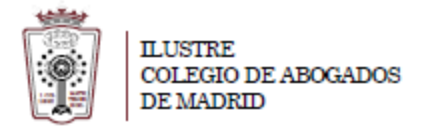

Carga una nueva web para recuperar la contraseña:

#### Microsoft

## Vuelva a su cuenta

#### ¿Quién es usted?

Para recuperar su cuenta, escriba su Id. de usuario y los caracteres que encontrará en la imagen o el audio de abajo.

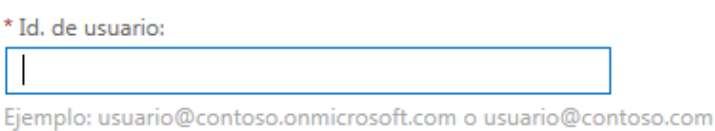

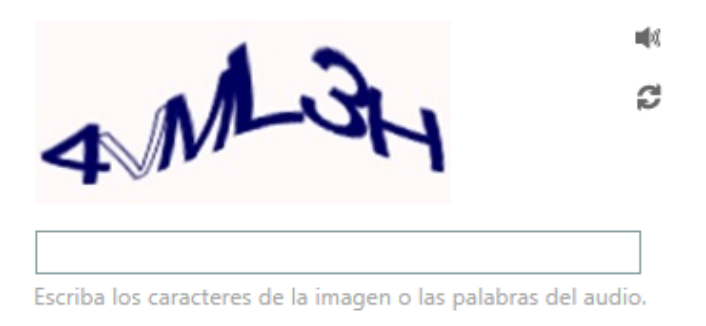

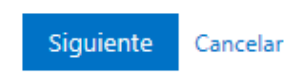

- En **Id. de usuario** tiene que escribir su cuenta de email y en el segundo campo los número que le aparecern en la imagen. Después pulsar en **Siguiente** 

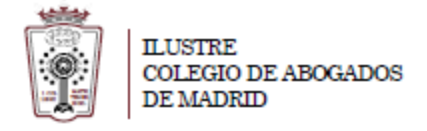

Nos carga una web para terminar de restaurar la cuenta

## Vuelva a su cuenta

paso de comprobación 1 > elegir una contraseña nueva

Elija el método de contacto que debemos usar para la comprobación:

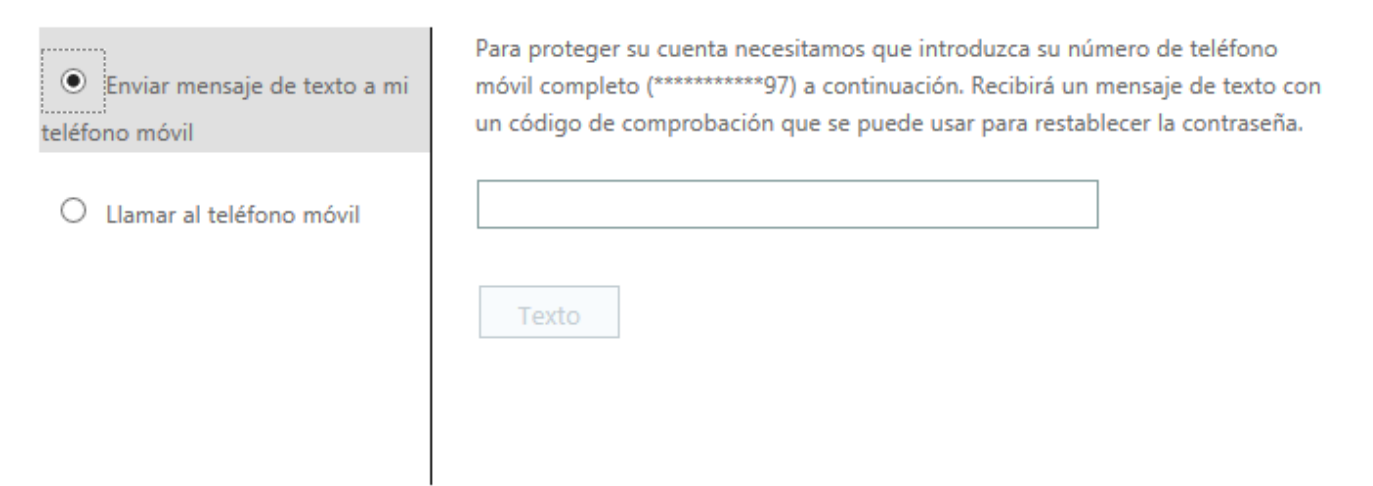

Cancelar

- Si al activar la cuenta el **teléfono era un móvil** puedes elegir la opción de **enviar un mensaje de texto**. En el mensaje de texto recibirás un código que te pide la web para terminar de configurarlo.

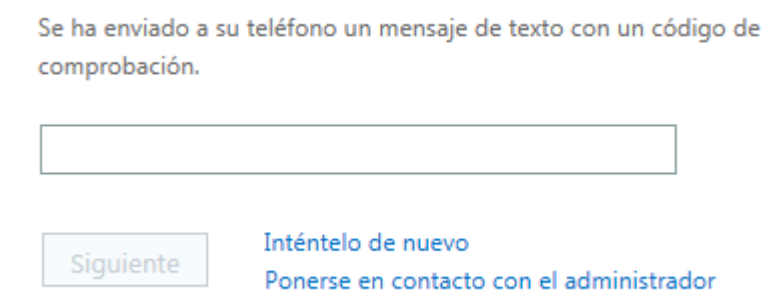

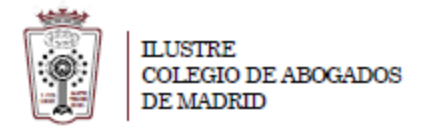

Al escribir el código nos permite establecer una nueva contraseña para la cuenta

# Vuelva a su cuenta

paso de comprobación 1 √ > elegir una contraseña nueva

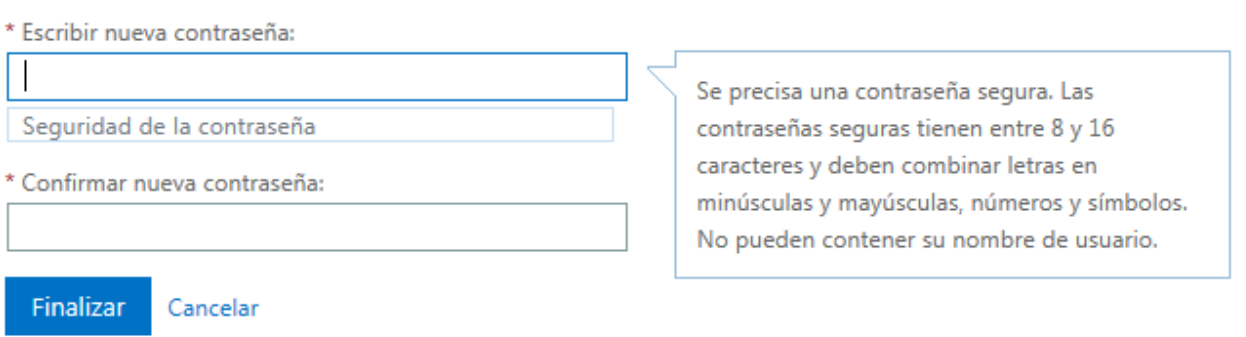

Si todo está correcto, te restaura la contraseña nueva

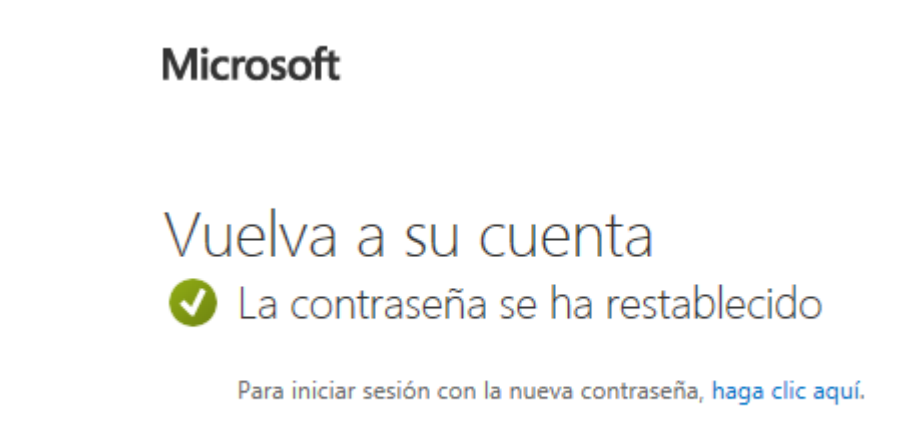

- Si fue un **fijo** tendrás que elegir la opción **Llamar al teléfono móvil,** cuando desuelgues el fijo te pedirá una nueva contraseña para la cuenta de correo